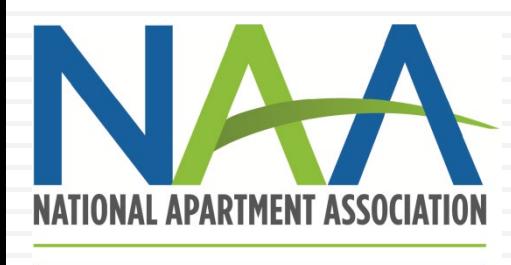

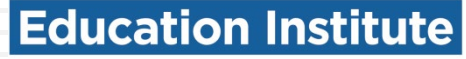

### **CREDENTIAL ENROLLMENT TUTORIAL: HOW TO CREATE ACCOUNTS AND ENROLL IN PROGRAMS**

MAY 2022

## **Credential Enrollment**

Congratulations! You are showing your dedication to your career by choosing to enroll in one of NAAEI's Credential programs.

Enrollment is a two-step process:

- 1. Creating or identifying your NAA login
- 2. Completing the credential enrollment form

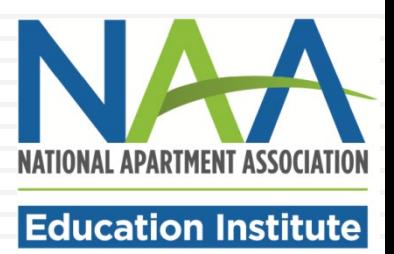

# **Step 1: Identify your NAA User ID**

If you have already visited the NAA website, you should have an NAA User ID and password. If not, you can create one. Either way, your first step is to click on the My Account button at the top of the NAA website homepage [\(www.naahq.org\)](http://www.naahq.org/).

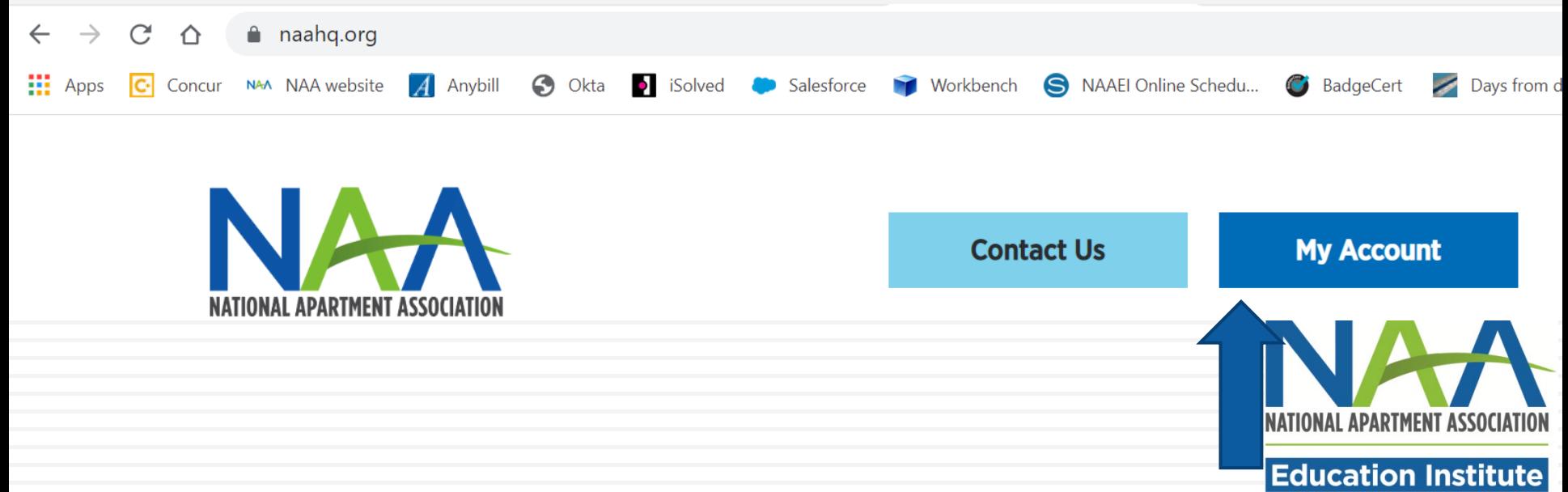

Connecting to NAA

n with your National Apartment Association (NAA) account to access NAA Community

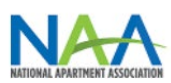

Sign-In

Email

ezolotukhina@naahq.org

Password

..........

Remember me

Sign In

On the following page, you will have two options.

- Sign into your existing account (with the ability to reset your password if you don't have it); or
- 2. Create a new account.

To create a new account, click "Forgot password or need to create an account?" at the bottom of the page.

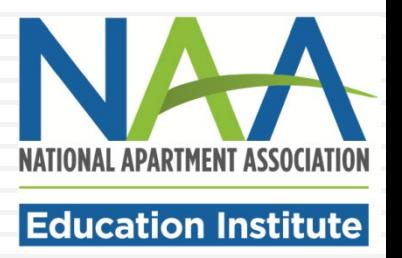

### Then click Create an Account.

Sign-in with your National Apartment Association (NAA) account to access NAA Community

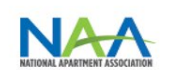

Sign-In

Email

ezolotukhina@naahq.org

Password

..........

Remember me

Sign In Forgot password or need to create an account? Reset My Password Create an Account For additional help, contace NAA

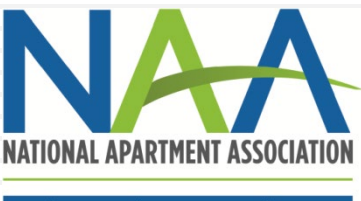

### **Education Institute**

### **Create My Account**

Please provide some information to create your account.

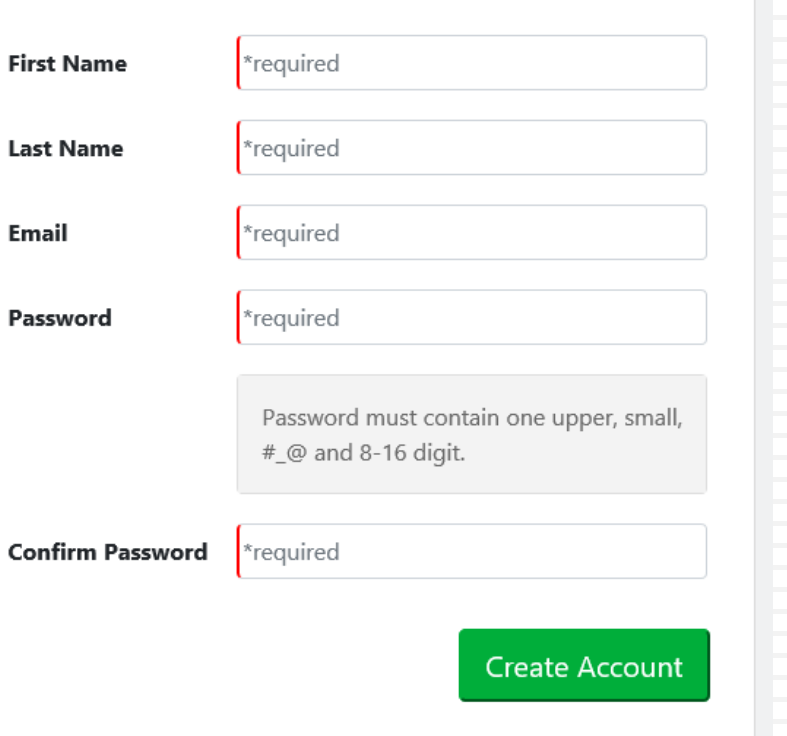

Fill out your name, email address and password to create your account. Click the green Create Account button.

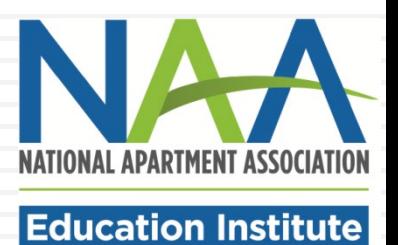

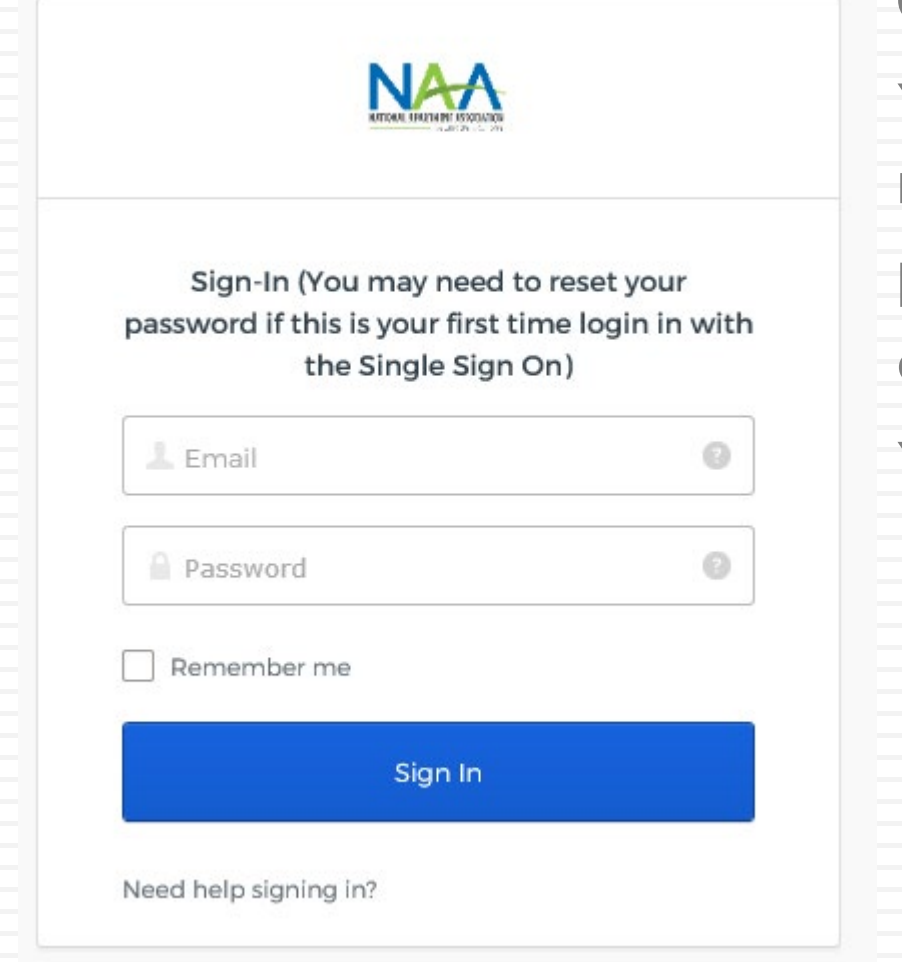

Once you have created your account, you will be returned to the Sign-In page. Enter your email and password to sign into your account.

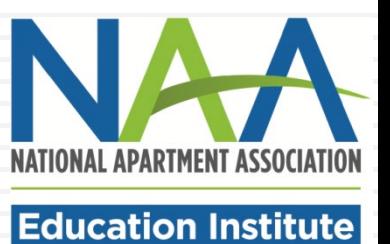

You will be taken to the Personal Snapshot page. Click My Education Institute to complete your enrollment.

Checkout

**Personal Snapshot** 

**PAC Donations** 

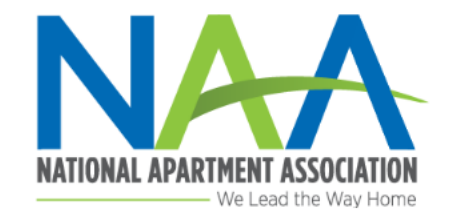

833-86-MYI

### **Personal Snapshot**

View your latest notifications and snapshots of your profile.

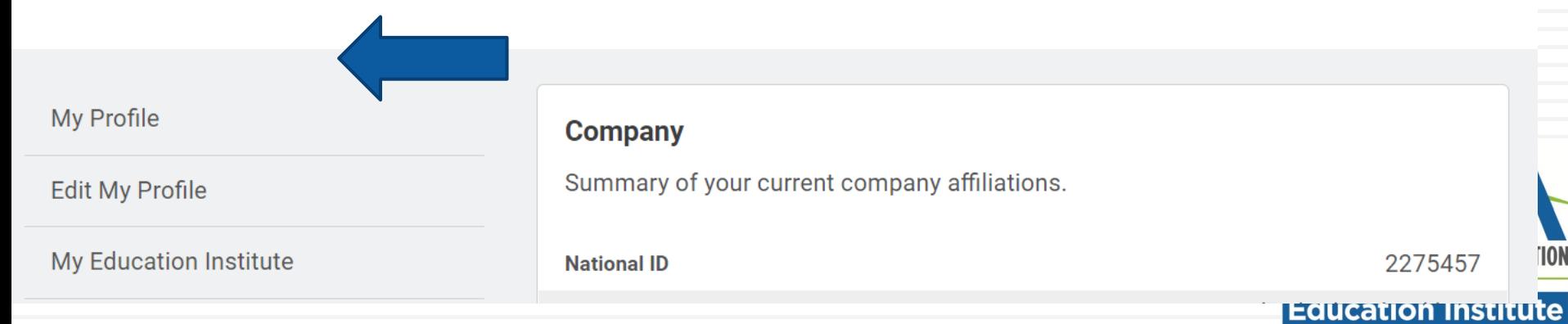

On the Personal Snapshot page you may edit your profile, complete additional personal information and check your orders and registrations. Your NAA ID is listed on this page. To start the enrollment process, click My Education Institute and then Enroll in a Credential.

### **Personal Snapshot**

M<sub>y</sub>

Ed  $\overline{M}$ 

My

Aff Clic

**NA** 

### **Your Education Overview**

View your latest notifications and snapshots of your profile.

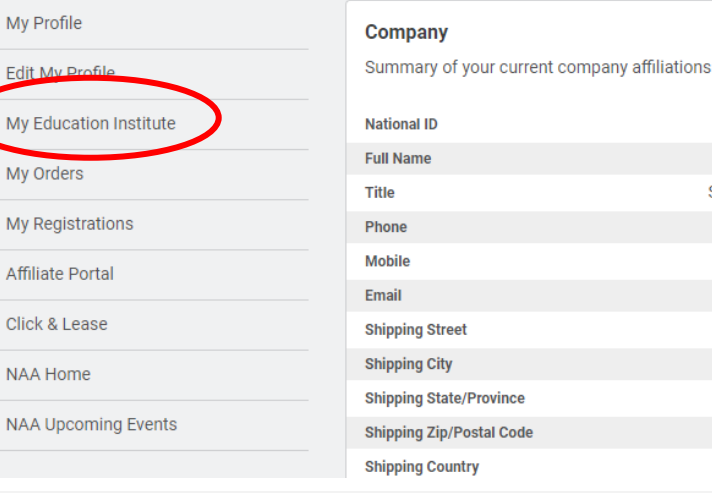

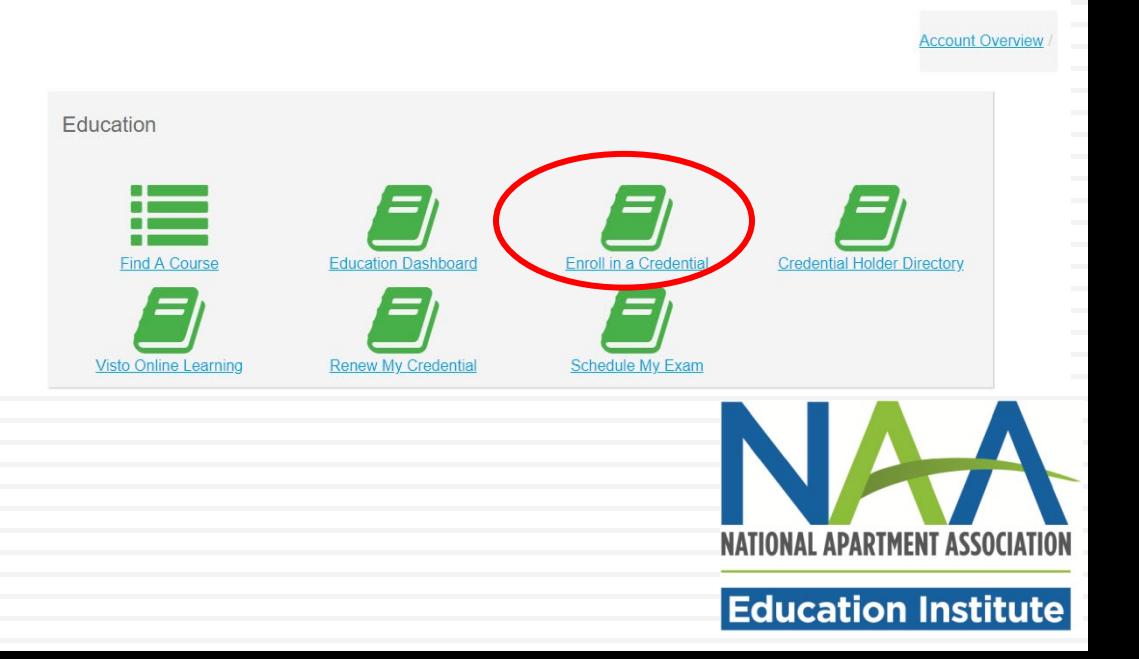

The form will pre-populate with your account information. The first question asks you to select whether you are taking the course online through Visto, or a training provider (apartment association, college/university).

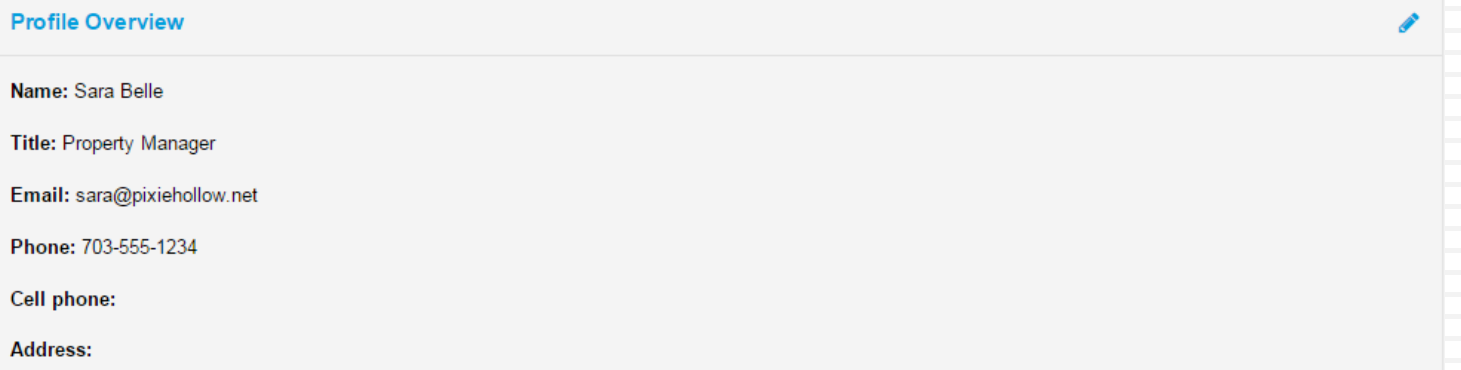

Congratulations on your decision to distinguish yourself with an NAAEI designation! Earning a nationally recognized designation after your name signifies you have made a meaningful commitment to professional excellence.

Will you be purchasing your credential course through Visto, or through a training provider such as; a local apartment association, college or employer?

 $-$ Select $-$ 

 $\checkmark$ 

### **Fnrollment Detail**

#### \* Fields in bold are required

I am taking the course with

- Select a local apartment association -

 $\Box$  I have already been in contact with my local association

#### I am enrolling in

CAMT

I started working in the apartment industry on

■ 01/01/2019

Highest level of education completed

--Select--

**Birth year** 

**Supervisor's Name** 

**Supervisor's Email** 

**Employer** 

#### You must check the box below

□ The data I am providing with this enrollment form is accurate to the best of my knowledge.<br>I authorize NAAEI to share designation candidate information with my local NAA affiliated apartment association.

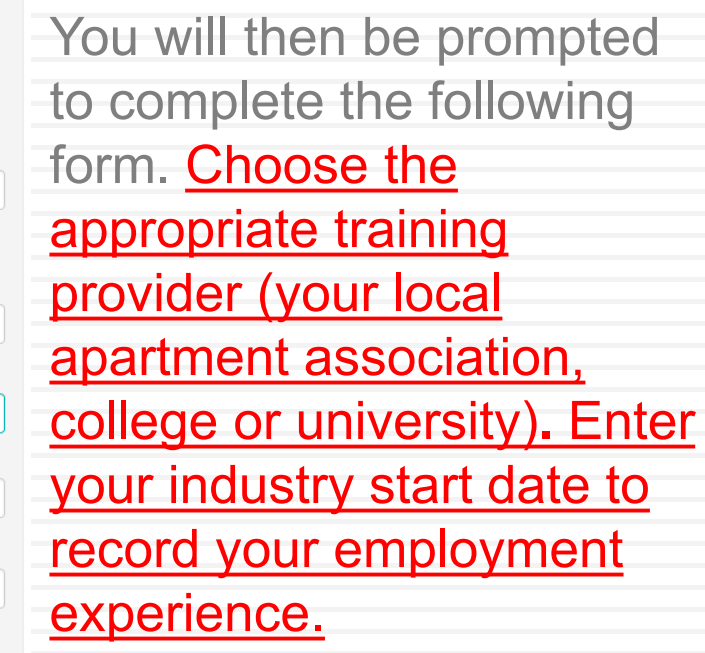

Click "Next" at the bottom of the form.

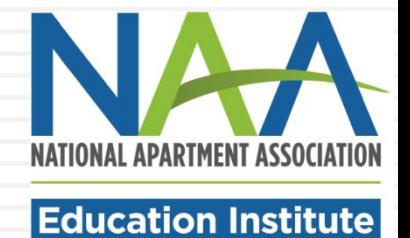

 $\overline{\mathsf{v}}$ 

 $\overline{\mathbf{v}}$ 

 $\checkmark$ 

 $\checkmark$ 

#### **Confirm Enrollment Information**

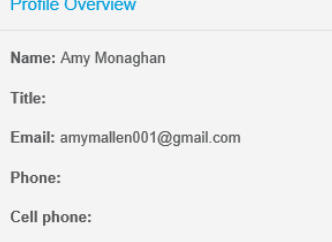

### **Enrollment Detail**

Address:

I am taking the course with Western Technical College

I have already been in contact with my local association  $No$ 

I am enrolling in CAMT

I started working in the apartment industry on 01/01/2019

**Highest level of education completed** High School or GED

**Birth year** 1974

**Supervisor's Name** 

**Supervisor's Email** 

**Employer** 

Once you complete the form, you will see a summary page where you can confirm that your information is correct. To complete the enrollment, click Submit at the bottom of the screen.

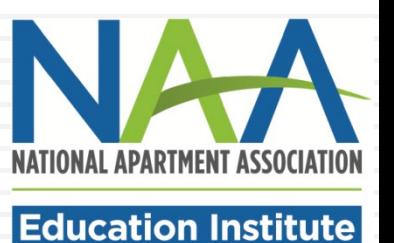

Congratulations! You are now enrolled in a credential program. On your dashboard, you will see a confirmation of your enrollment and a list of any other programs you may currently be enrolled in. An email confirmation of your new enrollment will be sent to the email address you have listed in your account.

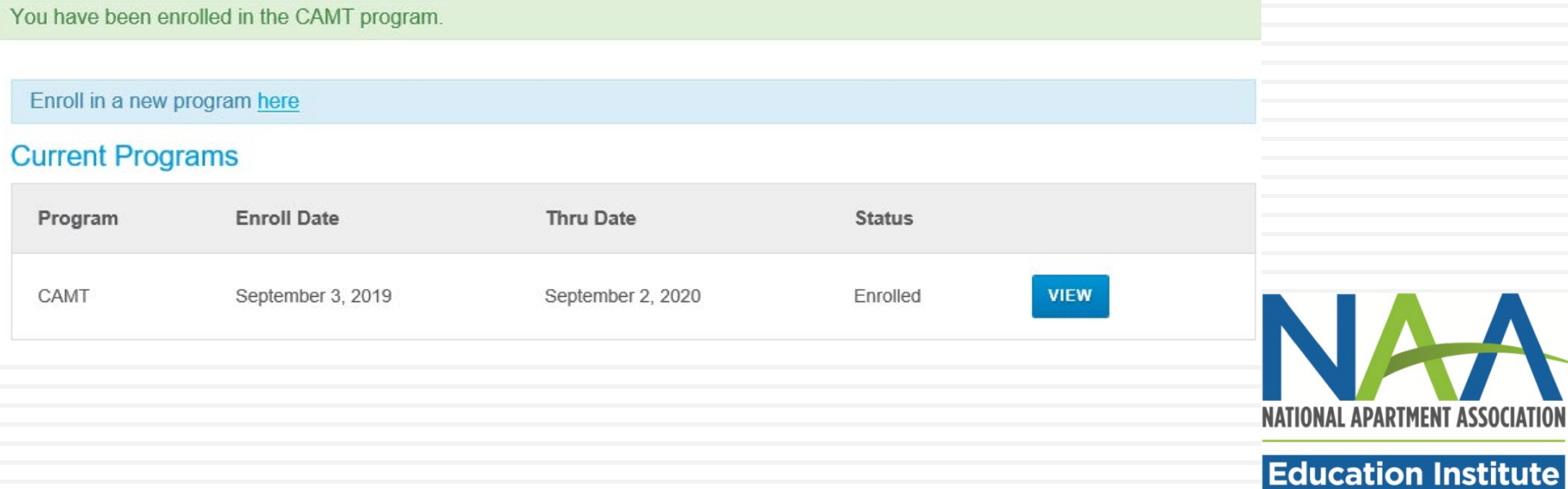